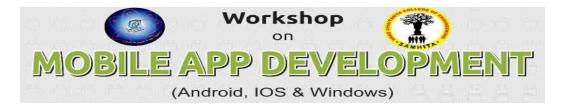

## **Steps for Registration through online**

- 1. Click on <a href="http://www.scce.ac.in/mapp/">http://www.scce.ac.in/mapp/</a>
- 2. Click on new registration.
- 3. Fill the application & Click on Submit Query Button.
- 4. Click on login.
- 5. Enter Hall ticket No and Parent Phone no.
- 6. After login check the details and upload your passport size photograph.
- 7. Click on Generate Application form.
- 8. Take the print out and submitted application to Event I/C in SCCE.
- 9. After printing logout properly.
- **10.If any query contact Event In-charge.**

Sd/-

## **Event In-charge.**

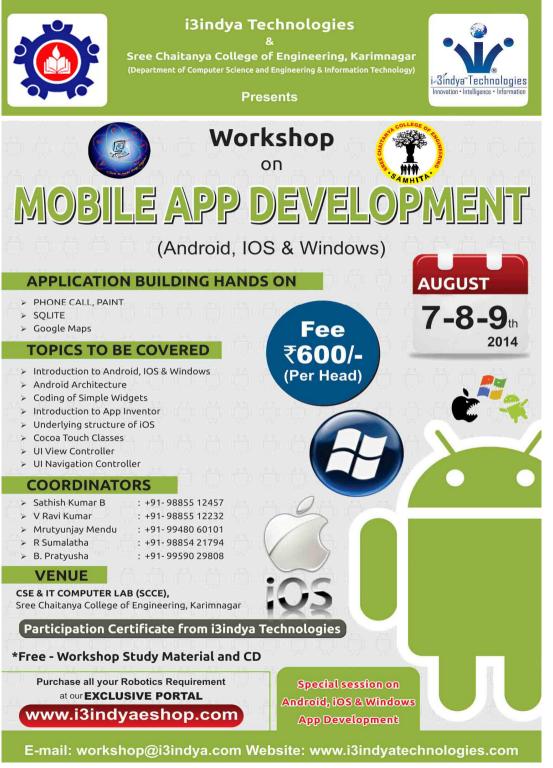